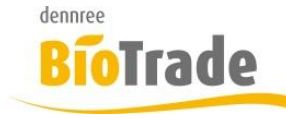

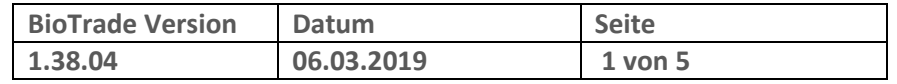

Sehr geehrte Damen und Herren,

nachfolgend erhalten Sie Informationen zur neuen Version 1.38.04 von BioTrade. (Dieses Dokument beinhaltet die Informationen zur Version 1.3801 bis 1.38.04).

Mit jeder neuen Version von BioTrade erhalten Sie eine Information zu den Änderungen und neuen Funktionalitäten. Die hier dargestellten Inhalte fließen zeitgleich in das BioTrade Handbuch ein.

Beides (diese Informationen und das aktuelle Handbuch) finden Sie jederzeit im internen Bereich unserer Website [www.bio-trade.de](http://www.bio-trade.de/)

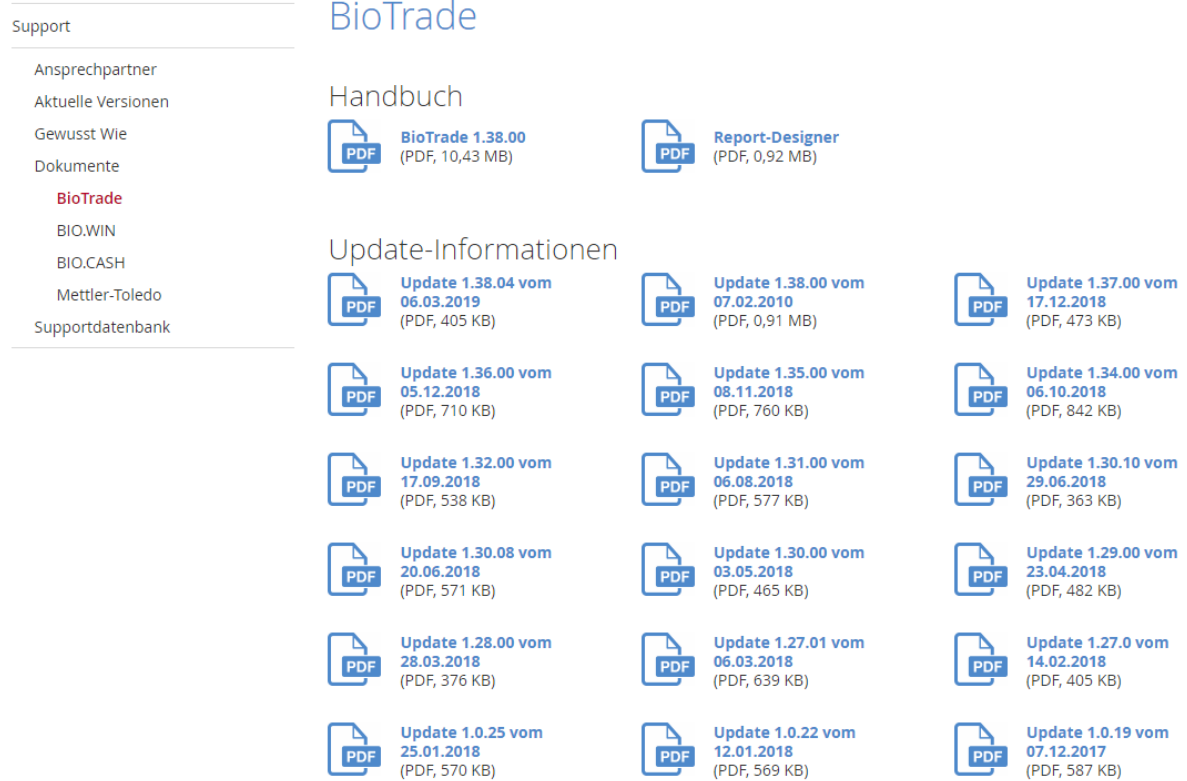

Zugang zum internen Bereich auf bio-trade.de erhalten Sie über den Login oben rechts.

Die neue Version wird am 05.03.2019 veröffentlicht. Sie erkennen die Version an der Versionnr. **1.38.03** am rechten unteren Rand des BioTrade-Fensters:

Copyright © 2019 Dennree GmbH. Alle Rechte vorbehalten.

**Version 1.38.04** 

Bitte aktualisieren Sie Ihren Browser mit der Tastenkombination **STRG + F5**. Damit wird zwingend die neueste Version von BioTrade geladen.

Mit freundlichen Grüßen

Ihr BioTrade-Team

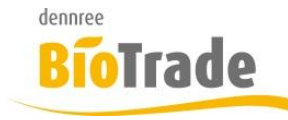

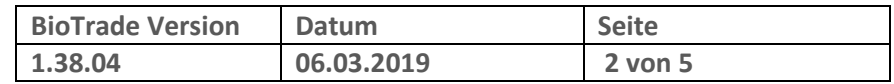

#### **INHALTSVERZEICHNIS**

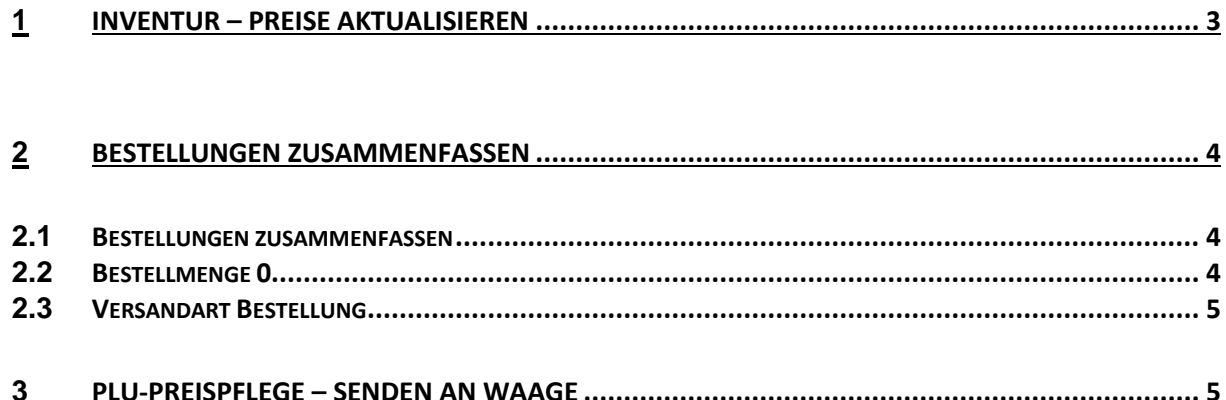

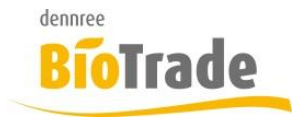

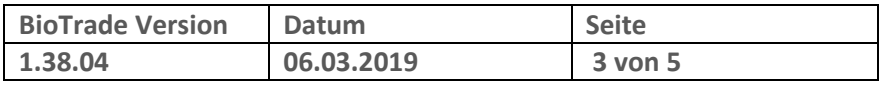

Ja

# **1 Inventur – Preise aktualisieren**

In offenen (nicht verbuchten) Inventuren können die EK- und VK-Preise bei Bedarf neu berechnet werden.

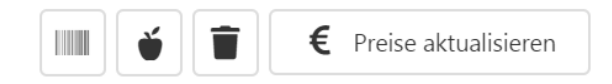

Hierzu markieren Sie die entsprechenden Positionen und klicken auf den Button "Preise aktualisieren"

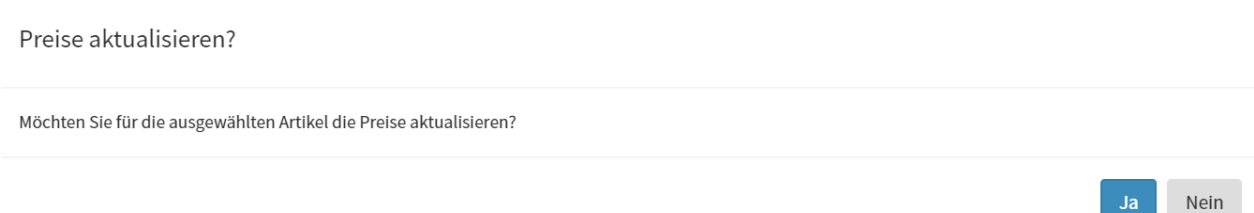

Dies kann z.B. notwendig sein, wenn ein EK-Preis zum Zeitpunkt der Erfassung nicht korrekt gepflegt war.

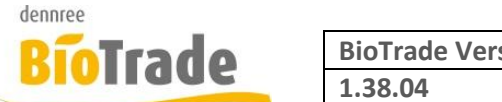

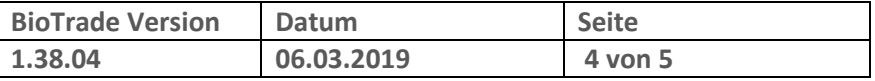

## **2 Bestellungen zusammenfassen**

Es gab einige Änderungen rund um die Bestellung:

#### **2.1 Bestellungen zusammenfassen**

Offene Bestellungen eines Lieferanten können in der Bestellübersicht zusammengefasst werden.

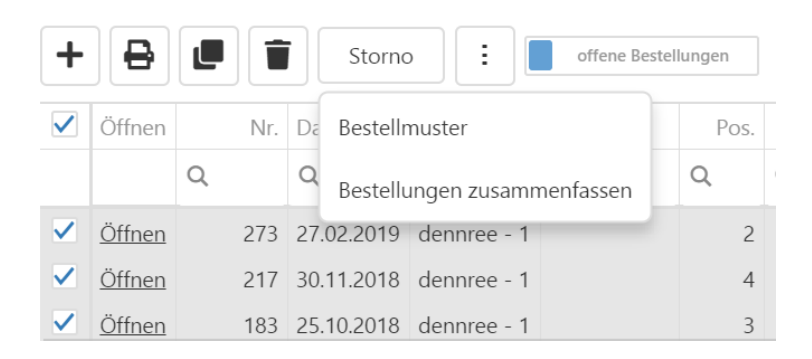

Markieren Sie hierzu die gewünschten Bestellung und kicken auf den Button ÷ Dort klicken Sie auf "Bestellungen zusammenfassen":

```
Achtung
```
Möchten Sie die ausgewählte(n) Bestellung(en) zu einer Bestellung zusammenfassen?

Abbrechen

OK

Die Positionen der Bestellungen werden in eine Bestellung zusammengefasst. Bei identischen Artikeln wird die Bestellmenge addiert.

### **2.2 Bestellmenge 0**

Der Versand einer Bestellung mit 0-Menge kann ggf. beim Lieferanten zu Problemen führen.

Beim Abschließen einer Bestellung wird deshalb geprüft, ob Positionen mit Menge 0 vorhanden sind. Ggf. erhalten Sie eine entsprechende Meldung:

 $\blacktriangle$  Es sind Positionen mit Menge kleiner oder gleich 0 vorhanden. Bitte entfernen Sie diese vor dem Abschließen.

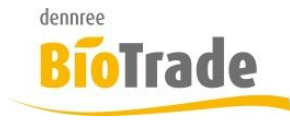

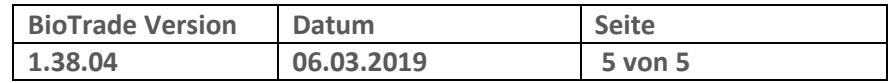

 $\times$ 

#### **2.3 Versandart Bestellung**

Mit dem Abschluss der Bestellung wird nun auch die Versandart angezeigt. Diese kann hier noch verändert werden.

Bitte prüfen Sie vor dem Abschließen die Daten.

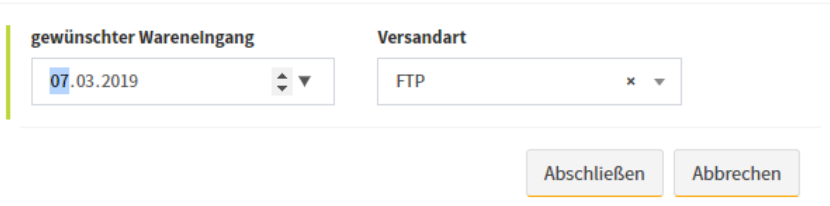

# **3 PLU-Preispflege – Senden an Waage**

Aus der PLU-Preispflege kann nun auch direkt an die Waage gesendet werden. Dies ist ggf. notwendig für Anwender mit Kunden-SB-Waagen.

Neben dem Button für das Senden an die Kasse befindet sich der Button für das Senden an die Waage.

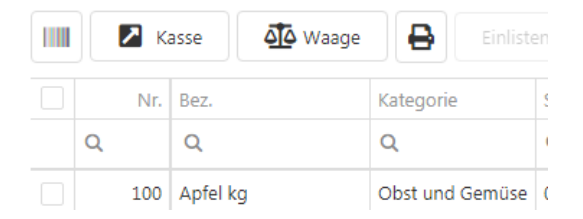

Markieren Sie die zu sendenden Artikel mit einem Häkchen und klicken Sie auf "Waage".